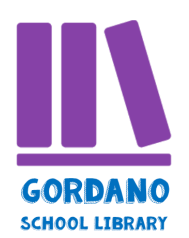

## Wheelers audiobook platform User Guide

**Welcome to Gordano School Library's audiobook platform. The platform gives you access to 800 audiobooks which you can borrow as you would with other library resources, To start using the platform, follow the instructions below.**

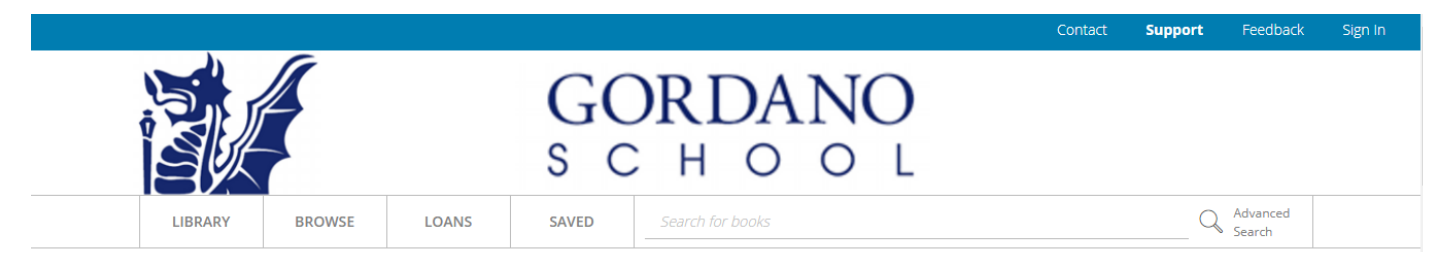

## Accessing the platform on the app

- 1. Download the app "ePlatform by Wheelers" from your app store ([iOS](https://www.google.com/url?q=https%3A%2F%2Fapps.apple.com%2Fus%2Fapp%2Feplatform-by-wheelers%2Fid912668852&sa=D&sntz=1&usg=AFQjCNEd5OsBplJ9DOle6kTp2_yeafOHFA) / [Android\)](https://play.google.com/store/apps/details?id=com.eplatform.android.googleplay)
- 2. Open the app and tap "FIND YOUR LIBRARY"
- 3. Start typing "Gordano" into the search box, and select Gordano School when it appears
- 4. Tap the menu button in the top left hand corner (the three lines icon)
- 5. Tap "SIGN IN"

6. Sign in using the same Gordano email address you use to log into FireFly (make sure you add @gordanoschool.org.uk at the end so it should look like, for example, 5abrown@gordanoschool.org.uk) and Library1 as password (you can then change your password if you wish in your account once you have logged in).

7. Start browsing! You will only need to do this setup process once.

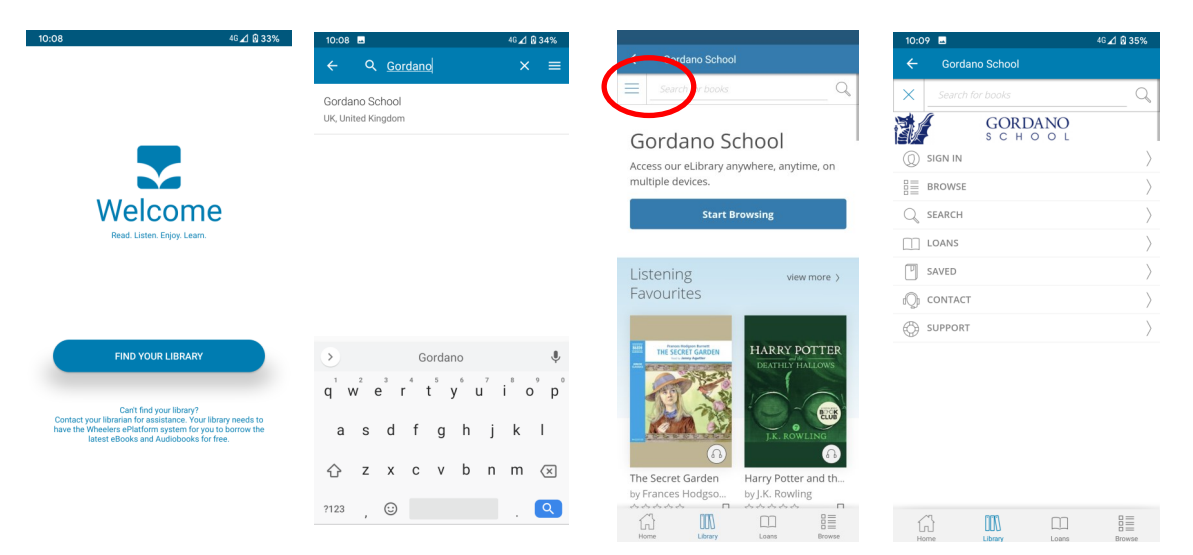

## Accessing the platform on a browser

1. Go to the [Gordano's ePlatform homepage](https://gordanoschool.eplatform.co) and click "Sign In" in the top right corner. Use the same Gordano email address you use to log into FireFly and Library1 as password (you can then change your password if you wish in your account once you have logged in).

2. You can listen to your chosen titles from within your browser. If you prefer, you can download them to your computer. See the [help guide](https://gordanoschool.eplatform.co/help) for instructions.

## How to borrow audiobooks

Start browsing or search for a specific title, author, series or genre. You can also just browse by displaying by "Most Popular" or "New Releases". You can also narrow it down according to availability, audience and category. Once you have found something you like, click on the cover.

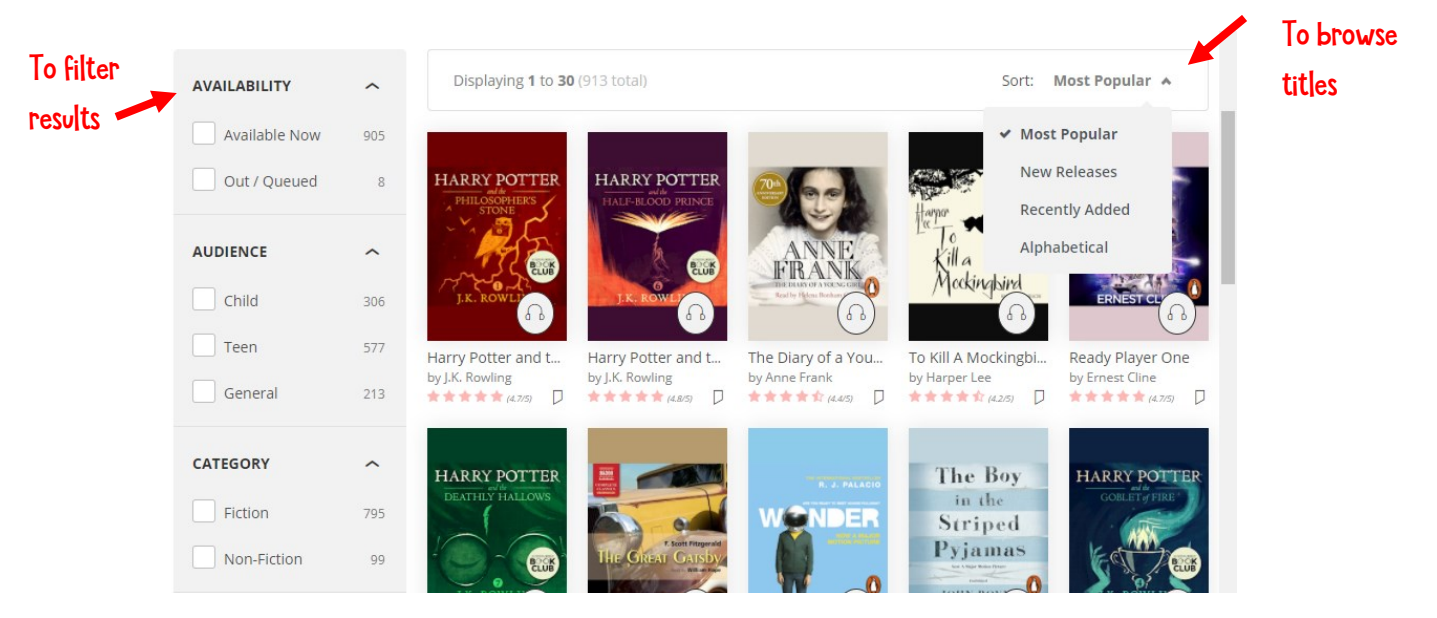

You can listen to a sample of the audiobook to decide whether you would like to borrow it. In order to borrow it, just click Borrow. The audiobook will be on loan to you for 14 days (2 weeks).

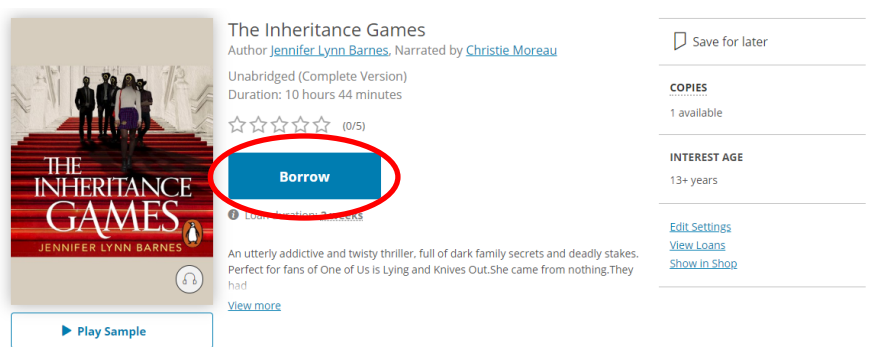

If the book you want to borrow is not available, you will have the option to reserve it, and you will be notified when the book is ready for you.

You can also make lists of books that you want to read later - just click "Save for later".

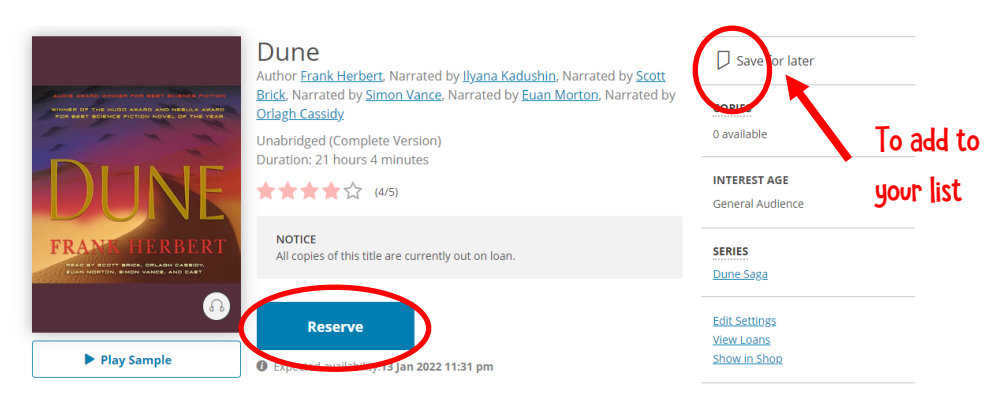

æ

The audiobooks also appear in our [library catalogue.](https://uk.accessit.online/grd00/?serviceId=ExternalEvent&brSn=29395&brKey=2003785947) They can be identified with the icons: ◡

However this is for information only and you will still need to log in either on your app or the Wheelers website to download them.